# SNAP Pro 분석기

사용자 가이드

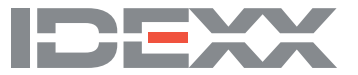

#### **소유권 고지**

이 문서의 정보는 예고 없이 변경될 수 있습니다. 예시에 사용된 회사, 이름 및 데이터는 달리 명시 되지 않는 한 가상의 정보입니다. 이 문서의 어떤 부분도 IDEXX Laboratories의 명시적인 서면 승 인 없이 전자적, 기계적 또는 기타 어떠한 목적 및 수단으로 무단 복제하거나 전송할 수 없습니다. IDEXX Laboratories는 본 문서 또는 본 문서의 주제를 다루는 것에 대한 모든 특허(출원 예정중인 특 허 포함), 상표 및 저작권 또는 기타 지적재산권이나 산업재산권을 보유하고 있을 수 있습니다. IDEXX Laboratories의 서면 사용권 계약에 명시적으로 규정된 경우를 제외하고 본 문서를 제공한다고 하여 이 러한 재산권에 대한 사용권이 부여되는 것은 아닙니다.

© 2023 IDEXX Laboratories, Inc. All rights reserved. • 06-0039241-00

\*IDEXX VetLab, SNAP Pro, SNAP, VetConnect, 및 SmartService는 미국 및/또는 기타 국가에서 IDEXX Laboratories, Inc.의 상표 또는 등록되어 있는 상표입니다. 기타 모든 제품 및 회사의 이름과 로고는 해 당 소유자의 상표입니다.

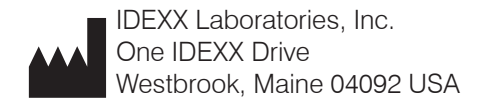

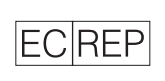

IDEXX Europe B.V. P.O. Box 1334 NL-2130 EK Hoofddorp

# 목차

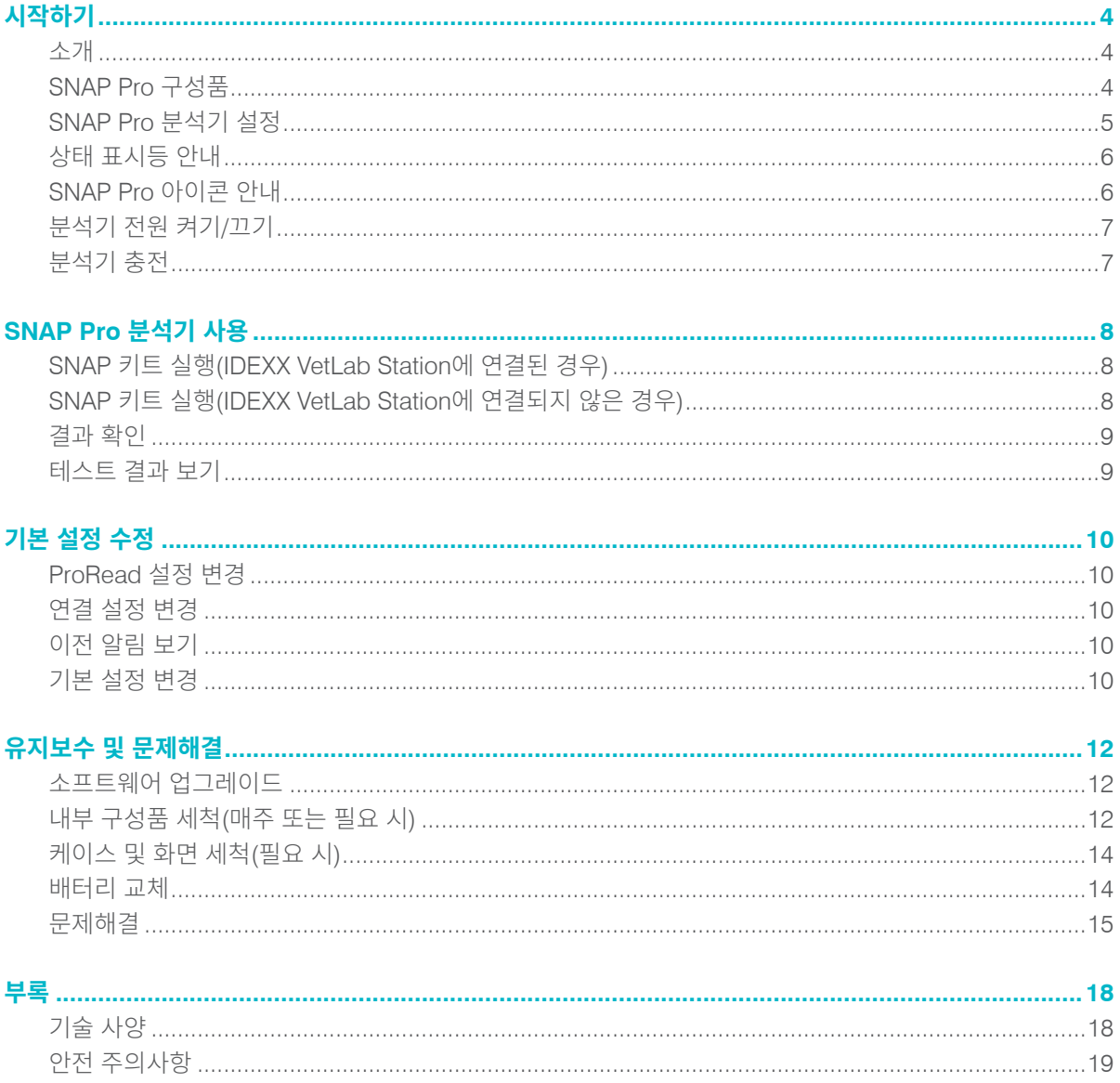

# 시작하기

## 소개

SNAP Pro\* 분석기를 사용함으로써 효율성을 높이고 작업 흐름을 개선할 수 있습니다.

- 자동으로 SNAP\* 키트를 활성화하고 결과를 표시하여 작업 흐름을 간소화합니다.
- SNAP 키트 결과를 환자 기록으로 전송합니다.
- SNAP 키트 청구 금액 데이터를 전자적으로 확보하여 매출 누락을 줄이고 수익을 개선합니다.
- IDEXX VetConnect\* PLUS를 사용하여 결과를 즉시 표시하고 환자 기록에 추가하여 고객 친화 적인 맞춤형 보고서를 작성할 수 있습니다.

SNAP Pro 분석기는 수의학 전용 분석기입니다.

#### IDEXX VetLab\* Station 연결

SNAP Pro 분석기는 IDEXX VetLab\* Station(IDEXX 실험실 정보 관리 시스템)에 연결할 수 있습니다. IDEXX VetLab Station에 여러 분석기를 연결하면 단일 보고서에서 여러 분석기의 테스트 결과를 보고, 각각의 변수 변환 기능을 통해 질병의 경과 및 상황을 파악하는 등 환자의 건강 상태를 종합적으로 파 악할 수 있습니다.

SNAP Pro 분석기를 IDEXX VetLab Station에 연결하여 다음과 같은 작업을 할 수 있습니다.

- 모든 인쇄물에서 환자의 이전 결과를 자동 검토하여 쉽게 비교할 수 있습니다.
- 진단 또는 치료 진행 상황을 그림으로 설명하는 인쇄물을 통해 고객에게 더 효율적으로 정보를 전달합니다.
- 전문가 설명 및 비정상적인 값의 일반적 원인을 함께 보여줍니다.
- 고객에게 결과의 유의성을 설명하는 데 도움이 되는 정보를 표시합니다.
- 새 직원을 개별적으로 교육할 수 있습니다.
- 혈장 검체를 올바르게 준비하는 방법과 같은 화면에 표시되는 교육용 가이드와 동영상을 볼 수 있습니다.

# 상태 표시등 전원 버튼 20000000 터치스크린 IDEXX 배터리 칸  $\overline{\phantom{a}}$ SNAP 포트 이더넷 포트 USB 포트 전원 포트

#### SNAP Pro 구성품

#### SNAP Pro 분석기 설정

**참고:** 분석기는 열기, 직사광선, 냉기, 습기 및 진동으로부터 멀리 떨어져 있고 통풍이 잘되는 평평한 표 면에 놓아야 합니다. 최적의 결과를 위해서는 실내 온도는 15°C~30°C(59°F~86°F)이고 상대 습도는 30%~85%여야 합니다.

SNAP Pro 분석기 설정하기

중요: 분석기를 IDEXX VetLab\* Station에 무선으로 연결하려는 경우 아래 단계를 수행하기 전에 IDEXX VetLab\* 무선 라우터를 설정하고 IDEXX VetLab Station에서 무선 안테나를 사용 가능 상태 (**분석기기 > 체계 > 고급 설정 > 편집 > 무선 설정 > 사용**)로 설정해야 합니다. IDEXX VetLab 무선 라우터 설정에 관한 자세한 내용은 함께 제공되는 설명서를 참조하십시오.

1. SNAP Pro\* 분석기 **뒷면**의 배터리 칸을 열고 (함께 제공되는) 배터리 2개를 **음극부터 먼저** 끼워 넣습니다.

**중요:** 2단계와 3단계를 완료하기 전에는 SNAP Pro 분석기의 전원을 켜지 마십시오.

- 2. 해당 지역에 적합한 어댑터를 다음과 같이 전원 코드에 연결 합니다.
	- a. 잠금 키를 코드 쪽으로 밀면서 보호 인서트를 제거합 니다.

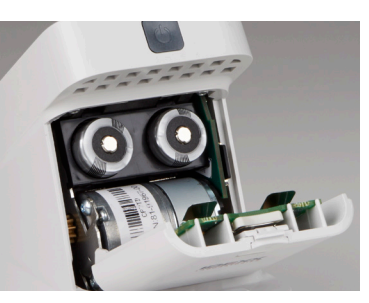

- b. 해당지역의 멀티변환 플러그 어댑터를 윗면부터 장착한 다음 제자리에 끼웁니다.
- 3. 전원 코드를 분석기와 적절한 전기 콘센트에 연결합니다. 상태 표시등은 계속 노란색으로 켜져 있어야 합니다.

**참고:** 분석기를 완전히 충전하려면 최대 8시간이 소요됩니다(완전 충전 시 상태 표시등이 녹색으 로 켜짐). 분석기는 충전 중에도 사용할 수 있습니다.

4. 분석기를 IDEXX VetLab Station에 무선으로 연결하려는 경우 5단계를 진행하십시오.

**참고:** 이 경우 무선 라우터가 필요합니다.

또는

유선 라우터를 사용하여 분석기를 IDEXX VetLab Station에 연결하는 경우 (함께 제공되는) CAT5 케이블을 사용하여 분석기를 라우터의 번호가 매겨진 포트에 연결하십시오.

- 5. SNAP Pro 분석기의 뒷면 상단에 있는 **전원** 버튼을 눌러 전원을 켭니다. 시작 화면이 끝나면 화 면의 지침을 따릅니다.
- 6. 해당 메시지가 표시되면 다음과 같이 하십시오.
	- a. 사용하려는 언어를 선택하고 **다음** 아이콘을 누릅니다.
	- b. 사용자의 위치를 선택하고 **다음 ▶** 아이콘을 누릅니다.
	- c. 분석기를 IDEXX VetLab Station에 연결하려면 **예**를 누르고 목록에서 IDEXX 네트워크를 선택한 후 **다음** 아이콘을 누릅니다. IDEXX 네트워크가 목록에 표시되지 않으면 **새로 고침** 아이콘을 누릅니다.

또는

분석기를 IDEXX VetLab Station에 연결하지 않는 경우 **아니요**를 누른 후 **다음** 아이콘 을 누릅니다. 분석기를 IDEXX VetLab Station에 연결하지 않는지 재확인하는 메시지가 나 타나면 이를 확인합니다.

d. 원하는 날짜 형식을 선택하고 숫자 키패드를 사용하여 오늘 날짜를 입력한 후 **다음** 아 이콘을 누릅니다.

- e. 원하는 날짜 형식을 선택하고 숫자 키패드를 사용하여 현재 시간을 입력한 후 **다음** 아 이콘을 누릅니다.
- f. 분석기 실행이 종료될 때마다 또는 오류, 경고 또는 기타 정보가 표시될 때 경고음이 울리 도록 하려면 **사운드** 아이콘을 선택하고, 원하는 옵션 옆에 있는 확인란을 선택한 다음 사운드가 **작게** 또는 **크게** 울리도록 할지 선택합니다. 그런 다음 **확인 표시** 아이콘을 누 릅니다.

또는

분석기에서 경고음이 울리지 않도록 하려면 **음소거** 아이콘을 선택한 다음 **확인 표시**  $\odot$  아이콘을 누릅니다.

**참고:** 중요한 에러가 발생할 때는 항상 경고음이 울립니다.

g. 메시지가 표시되면 **OK**를 눌러 분석기를 재시작하십시오.

#### 상태 표시등 안내

상태 표시등은 분석기의 상태와 전원 코드를 콘센트에 연결하여 유선으로 사용하고 있는지 여부에 따라 색상 및/또는 깜박임 상태가 바뀝니다.

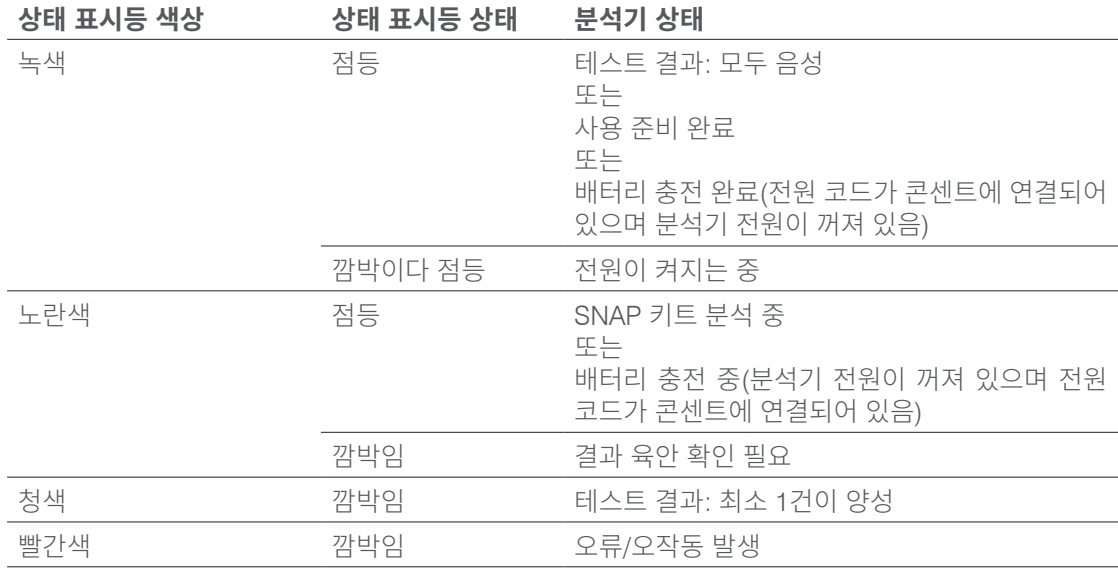

## SNAP Pro 아이콘 안내

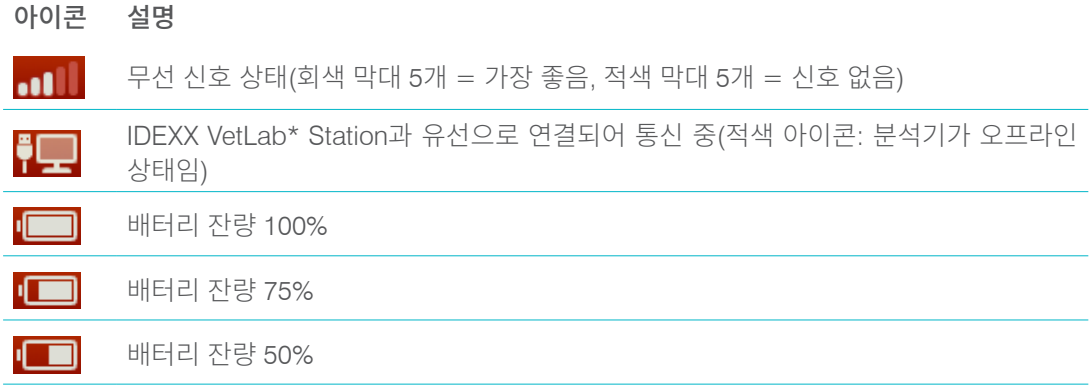

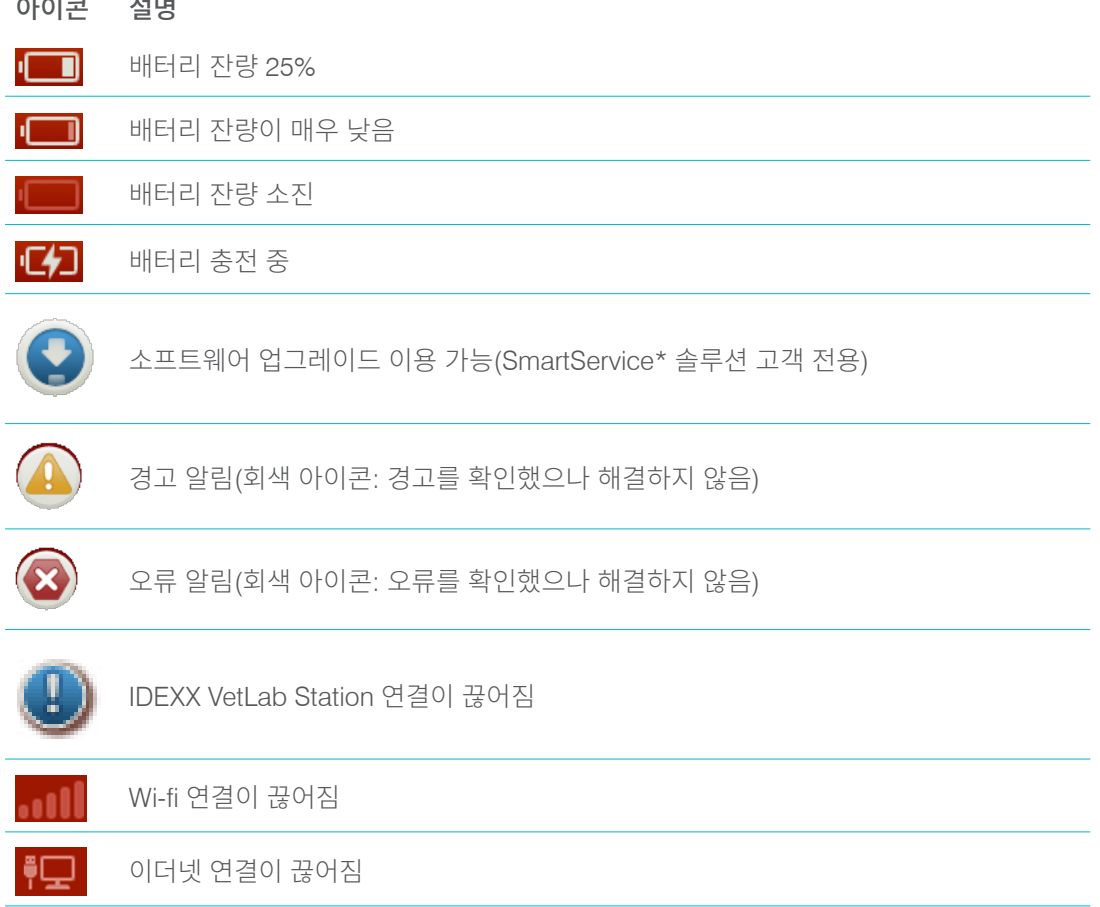

# 분석기 전원 켜기/끄기

분석기 전원 켜기

경고음이 들릴 때까지 전원 버튼을 길게 누릅니다.

분석기 전원 끄기

전원 버튼을 3초 동안 길게 누른 다음 경고음이 들리면 버튼에서 손을 뗍니다.

# 분석기 충전

분석기는 전원에 연결되어 있으면 자동으로 충전됩니다. 분석기는 전원이 켜져 있거나 꺼진 상태로 충 전할 수 있지만 분석기의 전원을 끄면 더 빨리 충전됩니다. 분석기의 전원을 끈 상태로 충전하는 경우 완 전 방전된 배터리를 충전하려면 약 8시간이 걸립니다.

분석기 충전하기

- 1. 전원 코드의 USB 미니 B 단자를 분석기 뒷면에 있는 전원 포트에 연결합니다.
- 2. 전원 코드의 AC 단자를 적절한 전기 콘센트에 연결합니다.

## SNAP 키트 실행(IDEXX VetLab Station에 연결된 경우)

1. IDEXX VetLab\* Station 메인 화면에서 **검체 분석**을 누르고 환자 정보를 입력한 다음 테스트를 실행합니다.

또는

IDEXX VetLab Station이 진료 관리 시스템과 연동된 경우 2단계로 넘어가거나, IDEXX VetLab Station 메인 화면의 검사 대기 중 목록 또는 인구 조사 목록에서 환자를 선택합니다.

**참고:** IDEXX VetLab Station의 검사 대기 중 목록에 표시된 환자는 SNAP Pro 메인 화면에도 표 시됩니다.

또는

환자의 이름과 IDEXX VetLab Station 고객 ID를 입력합니다. 입력이 완료되면 오른쪽 하단의 **확 인 표시** ◇ 아이콘을 누르고 3단계로 넘어갑니다.

- 2. SNAP Pro 메인 화면의 목록에 환자 이름이 표시되면 환자 이름을 선택한 다음 **확인 표시** 아 이콘을 누릅니다.
- 3. SNAP\* 키트를 준비합니다. 단, **아직 키트를 활성화하지 마십시오**.
- 4. 찰칵 소리가 날 때까지 SNAP 키트를 분석기 하단의 포트에 (검체 투하 지점 방향부터) 부드럽게 밀어 넣습니다. SNAP Pro\* 분석기가 키트를 활성화하면 카운트다운 타이머가 표시됩니다. 분석 이 완료되면 결과 화면에 결과가 표시되고 IDFXX Vetl ab Station으로 자동 전송됩니다.

**팁:** 상태 표시등의 색상은 테스트 결과를 나타냅니다.

녹색: 모든 결과가 음성

청색: 최소 1건이 양성

노란색: 육안 확인 필요(다음 페이지 지침 참조)

#### SNAP 키트 실행(IDEXX VetLab Station에 연결되지 않은 경우)

- 1. SNAP Pro 메인 화면에서 **새 환자**를 누르고 환자의 이름과 고객 ID를 입력합니다. 입력이 완료되 면 **확인 표시** 아이콘을 누릅니다.
- 2. SNAP 키트를 준비합니다. 단, **아직 키트를 활성화하지 마십시오**.
- 3. 찰칵 소리가 날 때까지 SNAP 키트를 분석기 하단의 포트에 (검체 투하 지점 방향부터) 밀어 넣습 니다. SNAP Pro 분석기가 키트를 활성화하면 카운트다운 타이머가 표시됩니다. 분석이 완료되 면 결과 화면에 결과가 표시되고 분석기에 자동으로 저장됩니다.

**팁:** 상태 표시등의 색상은 테스트 결과를 나타냅니다.

녹색: 모든 결과가 음성

청색: 최소 1건이 양성

노란색: 육안 확인 필요(다음 페이지 지침 참조)

#### 결과 확인

결과 창에 매우 밝은 반점이 있거나 예상하지 못한 색상 변화(예: 잔해 또는 푸른 색조)가 있는 경우 일 부 또는 전체 테스트 결과를 확인하라는 메시지가 표시될 수 있습니다. 확인이 필요한 결과는 노란색 으로 강조 표시됩니다.

1. 강조 표시된 결과가 양성이라고 생각되면 플러스(+) 아이콘을 누릅니다.

또는

강조 표시된 결과가 음성이라고 생각되면 마이너스(-) 아이콘을 누릅니다.

2. 결과 확인을 마쳤으면 **확인 표시** 아이콘을 누릅니다. 이제 결과가 분석기에 저장되며 (해당하 는 경우) IDEXX VetLab Station으로 전송됩니다.

**참고:** 테스트를 취소하고 메인 화면으로 돌아가려면 **닫기** 아이콘을 누르십시오.

#### 테스트 결과 보기

SNAP Pro 분석기는 마지막 100개의 결과를 역순으로 저장합니다.

- 1. 메인 화면 하단에서 **더 보기**를 누른 다음 **결과**를 누릅니다. 가장 최근 결과가 목록 맨 위에 표시 됩니다.
- 2. 원하는 결과를 선택합니다.

**참고:** 분석기가 IDEXX VetLab Station에 연결된 경우 IDEXX VetLab Station 또는 VetConnect\* PLUS 에서 결과를 보고 인쇄하거나 추세를 확인할 수 있습니다.

## ProRead 설정 변경

- 1. 메인 화면 하단에서 **더 보기**를 누른 다음 **ProRead**를 누릅니다.
- 2. 분석기가 자동으로 결과를 읽고 저장하도록 설정하려면 **예**를 누릅니다.

또는

결과 화면에 결과를 수동으로 입력하도록 설정하려면 **아니요**를 누릅니다.

- 3. 결과 보고 시 매우 밝은 점들 또한 감지될 수 있도록 설정하려면 **매우 연한 발색의 경우 직접 해 석하도록 질문**란을 선택합니다.
- 4. 메인 화면으로 돌아가려면 **메인 화면** 아이콘을 누릅니다.

#### 연결 설정 변경

- 1. 메인 화면 하단에서 **더 보기**를 누른 다음 **연결**을 누릅니다.
- 2. 분석기를 IDEXX VetLab\* Station에 연결하려면 **예**를 누릅니다. 그런 다음 **네트워크 변경**을 누르 고 IDEXX 네트워크를 선택합니다.

또는

분석기를 IDEXX VetLab Station에 연결하지 않으려면 **아니요**를 누릅니다.

3. 메인 화면으로 돌아가려면 **메인 화면** 아이콘을 누릅니다.

#### 이전 알림 보기

- 1. 메인 화면 하단에서 **더 보기**를 누른 다음 **알림**을 누릅니다.
- 2. 분석기의 오류 알림 종류를 선택하려면, 알림창에서 **오류(빨간색 X표시)** 아이콘 옆에 있는 확인 란을 선택합니다.

및/또는

분석기의 경보 알림 종류를 선택하려면, 알림창에서 **경보(노란색 느낌표)** 아이콘 옆에 있는 확인 란을 선택합니다.

및/또는

분석기의 상태를 보려면 **상태(파란색 느낌표)** 아이콘 옆에 있는 확인란을 선택합니다.

3. 메인 화면으로 돌아가려면 **메인 화면** 아이콘을 누릅니다.

## 기본 설정 변경

사운드 설정 변경하기

- 1. 메인 화면 하단에서 **자세히**를 누르고 **설정**을 누른 다음 **사운드**를 누릅니다.
- 2. 사운드 설정을 원하는 대로 수정합니다.
- 3. 메인 화면으로 돌아가려면 **메인 화면** 아이콘을 누릅니다.

날짜 설정 변경하기

- 1. 메인 화면 하단에서 **자세히**를 누르고 **설정**을 누른 다음 **날짜**를 누릅니다.
- 2. 날짜 형식을 변경하려면 현재 형식(현재 날짜 표시 아래)을 누른 다음 새로운 날짜 형식을 선택 합니다.
- 3. 필요한 경우 숫자 키패드를 사용하여 날짜를 변경합니다.
- 4. 메인 화면으로 돌아가려면 **메인 화면** 아이콘을 누릅니다.

시간 설정 변경하기

- 1. 메인 화면 하단에서 **자세히**를 누르고 **설정**을 누른 다음 **시간**을 누릅니다.
- 2. 시간 형식을 변경하려면 새로운 형식(현재 시간 표시 아래)을 선택합니다.
- 3. 필요한 경우 숫자 키패드를 사용하여 시간을 변경합니다.
- 4. 메인 화면으로 돌아가려면 **메인 화면** 아이콘을 누릅니다.

언어 설정 변경하기

- 1. 메인 화면 하단에서 **자세히**를 누르고 **설정**을 누른 다음 **언어**를 누릅니다.
- 2. 새로운 언어를 선택합니다.
- 3. 메인 화면으로 돌아가려면 **메인 화면** 아이콘을 누릅니다.

위치 설정 변경하기

- 1. 메인 화면 하단에서 **자세히**를 누르고 **설정**을 누른 다음 **위치**를 누릅니다.
- 2. 새 위치를 선택합니다.
- 3. 메인 화면으로 돌아가려면 **메인 화면** 아이콘을 누릅니다.

# 소프트웨어 업그레이드

IDEXX는 최신 분석기 소프트웨어를 정기적으로 무료 제공합니다. 새로 업데이트되어 전송되는 소프트 웨어 참고 사항을 반드시 읽으십시오.

소프트웨어 업그레이드 방식은 분석기가 SmartService\* 솔루션이 지원되는 IDEXX VetLab\* Station에 연결되어 있는지 여부에 따라 다릅니다.

- 분석기가 SmartService 솔루션이 지원되는 IDEXX VetLab Station에 연결되어 있는 경우 IDEXX VetLab Station 메시지 센터를 통해 소프트웨어 업그레이드가 시스템상으로 제공됩니다. 업그레 이드 메시지와 함께 제공되는 자세한 업그레이드 지침을 따르십시오.
- 분석기가 IDEXX VetLab Station에 연결되어 있지 않거나, IDEXX VetLab Station에 SmartService 솔루션이 지원되어 있지 않은 경우, IDEXX는 분석기의 최신 소프트웨어를 별도로 송부합니다. 자세한 업그레이드 지침은 업그레이드 USB 드라이브와 함께 제공되는 안내서를 참조하십시오.

## 내부 구성품 세척(매주 또는 필요 시)

중요:

- 세척 시 분석기를 물에 담그지 마십시오.
- 분석기를 세척하기 전에 항상 전원 케이블을 분리합니다.
- 분석기 주변에서 다음 물질을 사용하지 마십시오: 유기 용매, 암모니아 세정제, 잉크 마커, 휘발성 액체가 들어 있는 스프레이, 살충제, 살균제, 연마제 또는 방향제. 분석기 위/안에 검체, 화학물질, 세정제, 물 또는 기타 액체를 흘리지 않도록 주의해야 합니다.
- 분석기 외부를 세척할 때 전원 버튼 또는 USB/전원/이더넷 포트 아래에 위치한 통풍구는 닦지 마 십시오.

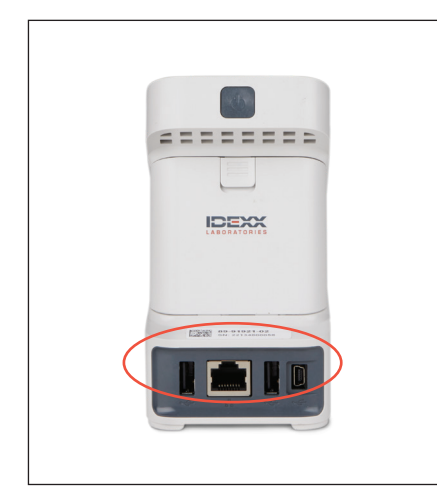

1. 분석기의 전원을 끄고 전원 코드 및/또는 이더 2. 전원이 꺼진 분석기에서 바닥에 위치한 은색 고 넷 코드를 분리합니다.

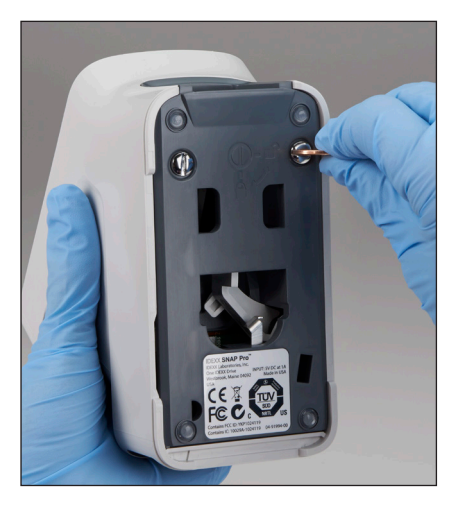

정 장치 2개를 일자 드라이버 또는 동전을 사 용하여 시계 반대 방향으로 1/4바퀴 돌립니다.

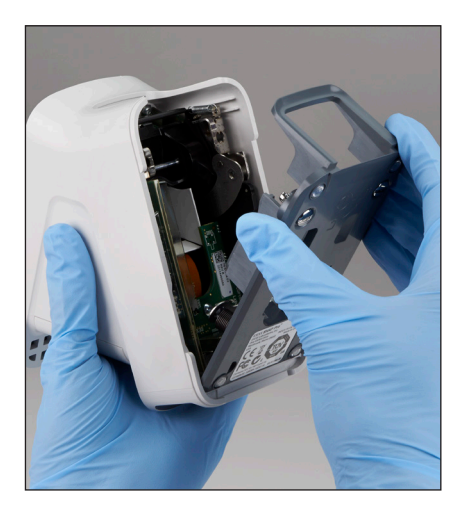

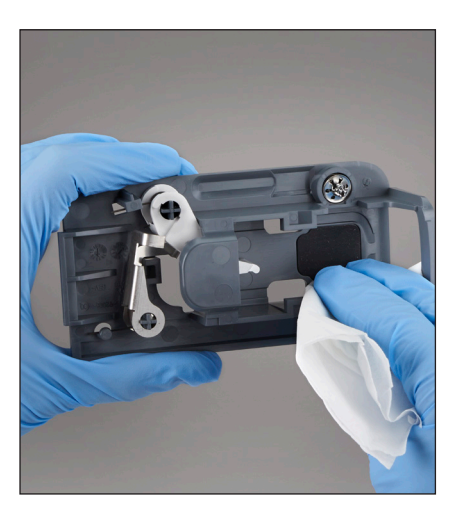

3. 분석기에서 베이스를 분리합니다. 4. 70% 이소프로필 알코올이나 순한 액체 비누 를 섞은 물 또는 10% 표백제 용액을 보풀 없 는 천 또는 면봉에 적셔 베이스 **전체**를 깨끗이 닦습니다.

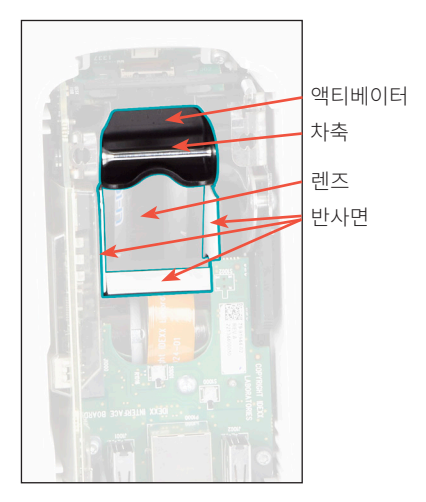

5. 70% 이소프로필 알코올이나 순한 액체 비누 6. 베이스가 건조되면 분석기에 다시 부착하고 를 섞은 물 또는 10% 표백제 용액을 보풀 없는 천 또는 면봉에 적셔 흰색 3개의 반사면, 차축 및 액티베이터를 깨끗이 닦습니다. **단, 렌즈는 세척하지 마십시오.**

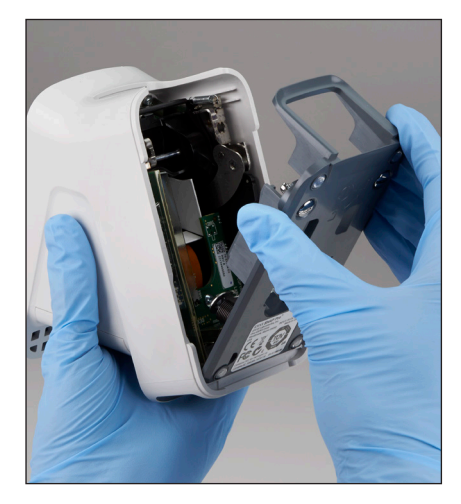

제자리에 고정되게 합니다.

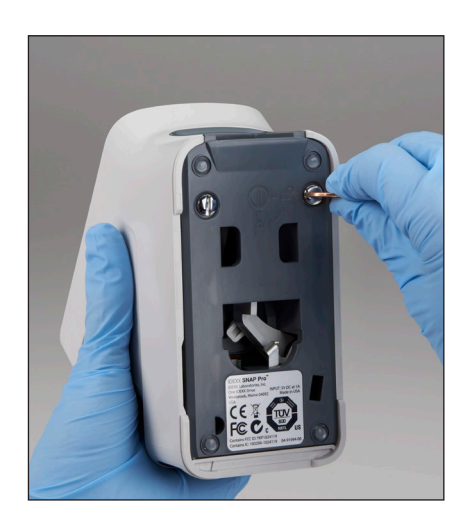

7. 은색 고정 장치를 시계 방향으로 1/4바퀴 돌려 8. 베이스 및 은색 고정 장치가 분석기와 수평이 베이스를 올바른 위치에 고정합니다.

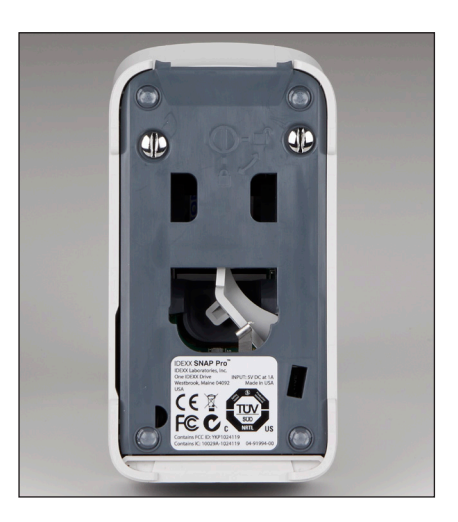

며 제자리에 고정되어 있는지 확인합니다. **베 이스와 고정 장치가 제대로 고정되지 않으면 분석기 성능에 영향을 미칠 수 있습니다.**

#### 케이스 및 화면 세척(필요 시)

70% 이소프로필 알코올이나 순한 액체 비누를 섞은 물 또는 10% 표백제 용액을 보풀 없는 천에 적셔 케이스 및 화면을 깨끗이 닦습니다. 전원 버튼 또는 USB/전원/이더넷 포트 아래에 위치한 통풍구는 닦 지 마십시오.

#### 배터리 교체

분석기는 다음과 같은 두 가지 종류의 배터리를 사용합니다.

- 메인 배터리(3.7 V DC, 2,600 mAh) 2개
- 소형 전지(3 V DC, 48 mAh) 1개

**참고:** IDEXX에서는 모든 배터리를 동시에 교체하도록 권장합니다. 교체용 배터리가 필요하시면 IDEXX Laboratories로 문의하십시오.

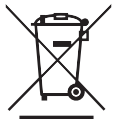

이 기호는 폐기물 전기 및 전자 장비에 대한 유럽 연합 지침 2002/96(WEEE 지침)에 따라 표시됩니다. 유럽 연합 내에서 이 제품을 폐기하는 경우 WEEE 지침을 시행하는 관할 지 역의 법률에 따라 처리 및 재활용해야 합니다. 더 자세한 내용은 idexx.com/weee에서 확 인하십시오.

메인 배터리(3.7 V DC, 2,600 mAh) 2개 교체

- 1. 분석기의 전원을 끄고 플러그를 뽑습니다.
- 2. 도어 상단의 래치를 눌러 분석기 뒷면의 배터리 칸을 엽니다.
- 3. 배터리 칸에서 배터리 2개를 분리합니다.
- 4. 새 배터리 두 개를 배터리 칸에 **음극부터 먼저** 끼워 넣습니다.
- 5. 배터리 칸을 닫습니다.

**참고:** 분석기를 완전히 충전하려면 최대 8시간이 소요됩니다(완전 충전 시 상태 표시등이 녹색으로 켜짐). 분석기는 충전 중에도 사용 할 수 있습니다.

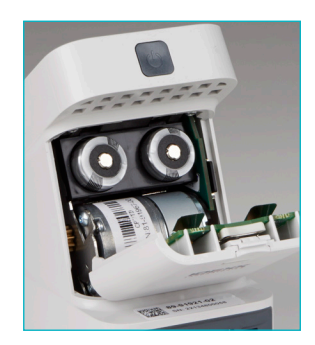

#### 소형 전지(3 V DC, 48 mAh) 교체

이 배터리는 분석기의 시계를 모니터링하는 데 사용됩니다.

- 1. 분석기의 전원을 끄고 플러그를 뽑습니다.
- 2. 도어 상단의 잠금장치를 눌러 분석기 뒷면의 배터리 칸을 엽니다. 소형 전지는 배터리 칸 도어 안쪽에 있습니다.
- 3. 분석기에서 소형 전지 홀더를 분리합니다.
- 4. 홀더에서 소형 전지를 분리합니다.
- 5. 새 소형 전지를 음극이 홀더의 창 부분을 향하게 하여 홀더에 삽입합 니다.
- 6. 양극이 배터리 칸 도어를 향하게 하고 소형 전지 홀더를 다시 끼워 넣 습니다.
- 7. 배터리 칸을 닫습니다.

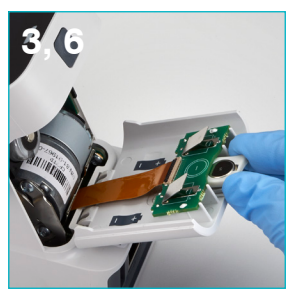

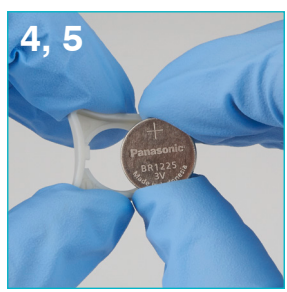

#### 문제해결

SNAP Pro\* 분석기에 문제가 있으신가요? 먼저 소프트웨어가 최신 상태인지 확인하십시오. SNAP Pro 업그레이드에는 여러 가지 개선 사항이 포함되어 있습니다. 또한 분석기를 매주 재부팅하도록 권해 드 립니다. 소프트웨어가 최신 상태이고 재부팅으로도 문제가 해결되지 않은 경우 이 섹션의 내용을 참조 하십시오.

IDEXX VetLab Station이 제대로 연결되지 않는 경우 이 문제는 분석기의 아이콘을 확인하여 해결할 수 있습니다.

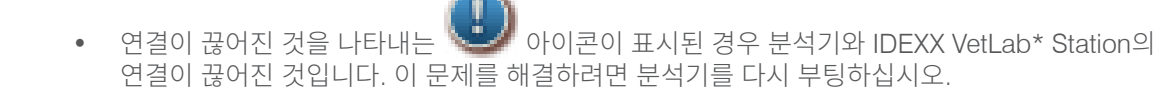

- 이더넷 아이콘이 적색 HLA 이 경우 분석기와 라우터의 연결이 끊어진 것입니다. 문제를 해결하 려면 이더넷 케이블의 양쪽 끝이 연결되어 있는지 확인하십시오.
- 무선 아이콘이 적색 이면 분석기가 라우터의 Wi-Fi 신호를 감지할 수 없는 것입니다. 문제 를 해결하려면 분석기를 IDEXX VetLab Station에 더 가깝게 옮긴 다음 라우터 연결을 다시 설정 하십시오.

분석기가 SNAP 키트의 바코드를 읽지 못한 경우 이 오류는 다음과 같은 경우 발생할 수 있습니다:

- SNAP\* 키트 표면 위에 손으로 쓴 글씨가 있음
- 검체로 인해 SNAP 키트 표면이 오염됨

검사실행 중에 SNAP 키트가 튀어나오는 경우 이 문제는 다음과 같은 경우 발생할 수 있습니다.

- SNAP 키트가 삽입되기 전에 활성화됨
- SNAP 키트 실행 중에 기기가 아닌 수동으로 고정시킬 경우 (사진 A 참조)
- 분석기 베이스가 제대로 고정되지 않은 경우 베이스가 단단히 고정되어 있고 베이스의 두 고정 장치가 모두 잠겨 있는지 확인하십시오.
- 이젝터 암이 올바르게 장착되지 않은 경우 이젝터 암이 포스트에 완전히 장착되었는지 확인하십시오(사진 B의 원 표시 영역 참조).

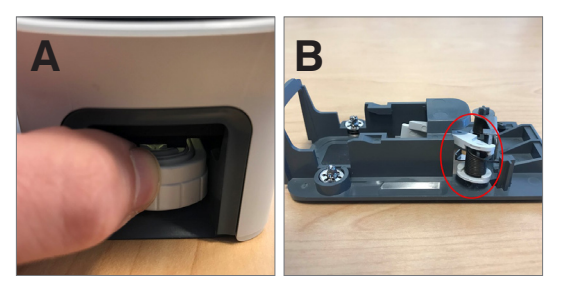

실행이 완료된 후 SNAP 키트가 자동으로 튀어나오지 않는 경우 이 문제는 다음과 같은 경우 발생할 수 있습니다.

- 액티베이터가 걸렸을 경우(사진 C의 원 표시 영역 참조), 전력이 부족 하거나 공급되지 않은 경우 이러한 현상이 일어날 수 있습니다. 분석기 의 배터리가 충전되었는지 또는 전원에 연결되었는지 확인한 다음 분 석기를 재부팅합니다.
- **C**
- 이젝터 암이 올바르게 장착되지 않았을 경우 이젝터 암이 포스트에 완 전히 장착되었는지 확인하십시오.

분석기가 적절한 검체 흐름을 감지하지 못한 경우 이 오류는 다음과 같은 경우 발생할 수 있습니다.

- 분석기 소프트웨어가 최신 상태가 아닐 경우 업그레이드 메시지가 표시되면 항상 소프트웨어 를 업그레이드하십시오.
- 부적절한 검체 준비:
	- 항응고제를 전혈 검체에 사용하지 않음
	- 검체 방울 수를 올바르게 측정하기 위해 SNAP 키트와 함께 제공한 피펫을 사용하지 않음.
	- 키트 및 시약을 냉장실에서 꺼낸 후 30분 동안 실온에 두지 않음
- 검체 투하구의 검체량 부족

결과 창에 줄무늬/반점/푸른 바탕색이 나타난 경우

이 문제는 다음과 같은 경우 발생할 수 있습니다.

- 분석기를 세척하지 않은 경우 분석기의 내부 구성품 및 베이스는 매주 세척하는 것이 좋습니다. 키트에 마른 피가 떨어져 줄무늬를 형성할 수 있습니다. 더 자세한 내용은 idexx.com/library에서 *SNAP Pro* 분석기 세척 페이지를 참조하십시오.
- SNAP 키트가 너무 늦게 활성화된 경우 검체가 키트의 활성화 원에 도달한 **후** SNAP 키트가 삽 입된 경우, 결과 창에 줄무늬, 반점 및/또는 푸른 바탕색이 나타날 수 있습니다. 검체/접합체를 검 체 투하구에 부은 후 즉시 SNAP 키트를 삽입하십시오.
- 결과 창이 오염됨

분석기가 키트를 활성화하지 않는 경우 이 문제는 다음과 같은 경우 발생할 수 있습니다.

- 분석기 베이스가 제대로 고정되지 않은 경우 베이스가 단단히 고정 되어 있고 베이스의 두 고정 장치가 모두 잠겨 있는지 확인하십시오.
- 배터리를 거꾸로 끼워 넣었거나 배터리가 없는 경우(사진 D의 올바른 위치 참조)

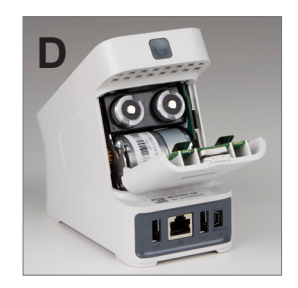

부록

# 기술 사양

#### **전원 공급장치**

외부 USB 전원 공급장치 입력: 100~240 V AC, 47~63 Hz, 0.3 A 출력: 5 V DC, 1 A **소비 전력** 작동 전력: 최대 5 W

#### **배터리**

메인 배터리 출력: 3.7 V DC, 2,600 mAh

케미스트리: 리튬 이온 타입: 휴대용/18650 충전: 가능 중량: 50.0 g

소형 전지 출력: 3 V DC, 48 mAh

케미스트리: 리튬 타입: 휴대용/소형 전지/BR1225 충전: 불가 중량: 0.8 g

#### **작동 조건**

작동 온도: 15°C~30°C(59°F~86°F)

# 안전 주의사항

- SNAP Pro 분석기의 어떤 구성품도 사용자가 수리할 수 없습니다. 분석기를 분해하지 마십시오. 수리가 필요한 경우 IDEXX 기술 지원 센터에 전화로 문의하십시오.
- SNAP Pro\* 분석기와 함께 사용하도록 승인된 SNAP 키트 외에는 어떤 것도 SNAP\* 키트 포트 에 삽입하지 마십시오.
- 분석기를 보호하기 위해 열기나 화기 가까이에 두지 마십시오.
- 제공된 전원 어댑터만 사용하십시오.
- IDEXX에서 제공하는 배터리만 사용하십시오.
	- 사용한 배터리는 해당 지역의 조례에 따라 폐기해야 합니다. 본 제품의 배터리는 리튬을 함유하고 있습니다. 배터리 재활용은 유럽 연합에서 의무화되어 있으며 기타 모든 국가에 서 적극 권장됩니다.
- 장비를 지정된 방법 이외의 방법으로 사용할 경우 분석기에서 제공하는 보호 기능이 손상될 수 있습니다.
- 작동 중에는 SNAP Pro 분석기를 평평한 표면에 놓아 두어야 합니다.

**고지 사항:** 캐나다 산업성(IC)의 모바일 및 기지국(RF) 전송 분석기에 대한 무선 주파수 노출 요구사항 을 충족하려면, 이 분석기를 작동하는 중에는 분석기의 안테나와 사람 사이에 20cm 이상의 거리를 유지 해야 합니다. 규정을 준수하기 위해, 이보다 가까운 거리에서는 작동하지 않는 것이 좋습니다. 본 제품의 송신기에 사용되는 안테나는 다른 안테나 또는 송신기와 함께 배치하거나 작동하지 마십시오.

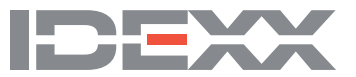